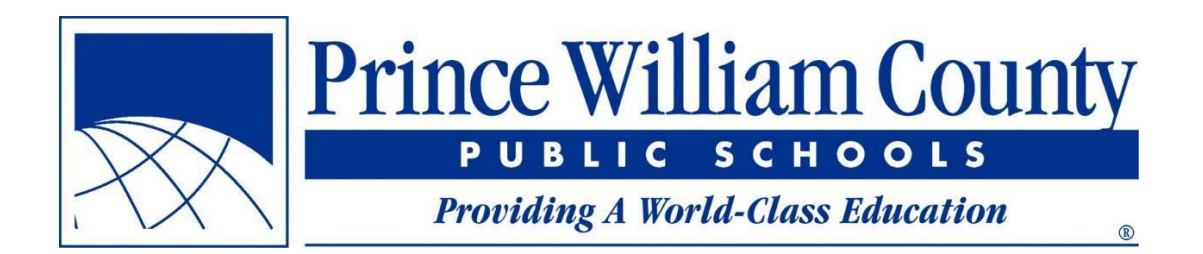

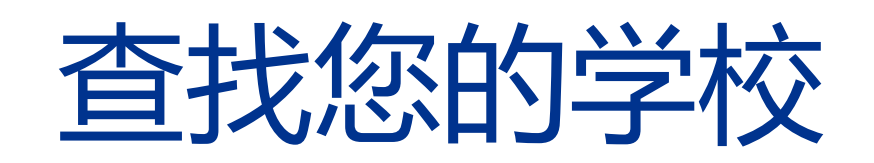

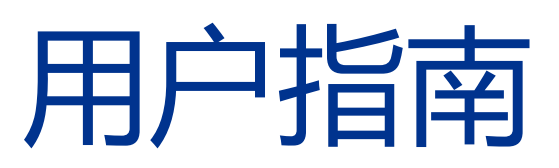

# 威廉王子郡公立学校设施服务办公室

且录

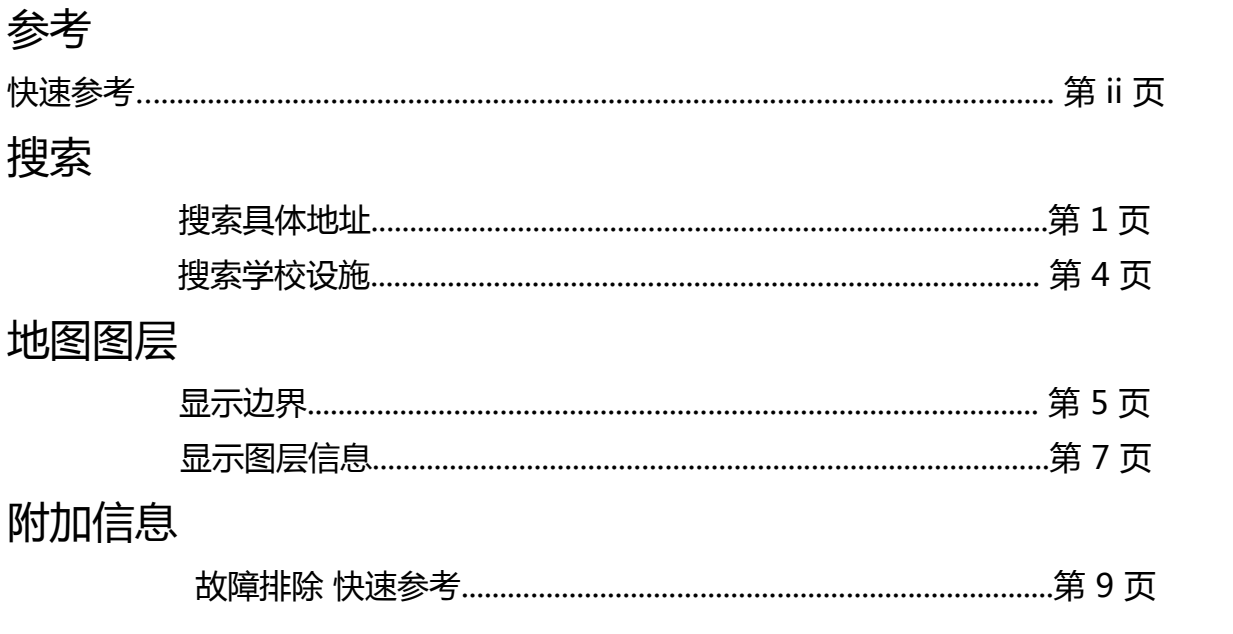

# **快速参考**

- 如果您需要查看某个已知地址当前和未来的学校区划,请参阅**第 2 页**
- 如果您需要查看某个已知地址相关的边界线,先搜索该地址(**第 2 页**),然后打 开所需图层(**第 6 页**)
- 如果您需要了解某个已知地址的学校董事会成员,先搜索该地址(**第 2 页**),打 开 Magisterial Districts(地方分区)图层(**第 6 页**),然后点击地址(**第 8 页**)
- 要查看学校所属街道,请打开所需的 Attendance Area(入学区域)图层 (**第 6 页**),并缩放到入学区域。缩放到适当大小后,街道标签将自动出现。
- 如果点击地图后没有看到想要的弹出窗口,应确保已打开所需的图层(**第 8 页**), 并且弹出窗口没有隐藏在另一图层后面(**第 9 页**)。

### **搜索具体地址**

Find Your School (查找你的学校)应用程序的最常用途是查找某个具体的地 址对应的学校区划。以下步骤详细说明如何进行搜索。

- **第 1 步**:在浏览器中启动 Find Your School 应用程序
	- 新应用程序将和之前的应用程序一样,在同一个网页启动 (findyourschool.pwcs.edu)。
	- □ 您可能会发现,比起每次发起请求时要导航到该页面,将 Find Your School 页面保存到浏览器收藏夹会更便于操作。

#### **第 2 步:**输入您想要了解学校区划的地址

搜索栏位于页面的左上角。

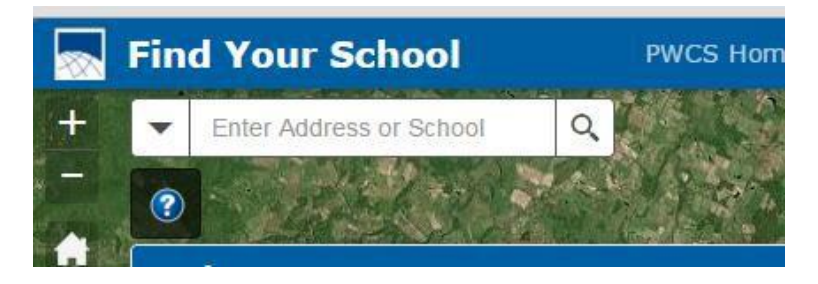

□ 当开始输入地址时,页面将列出潜在的匹配地址列表。

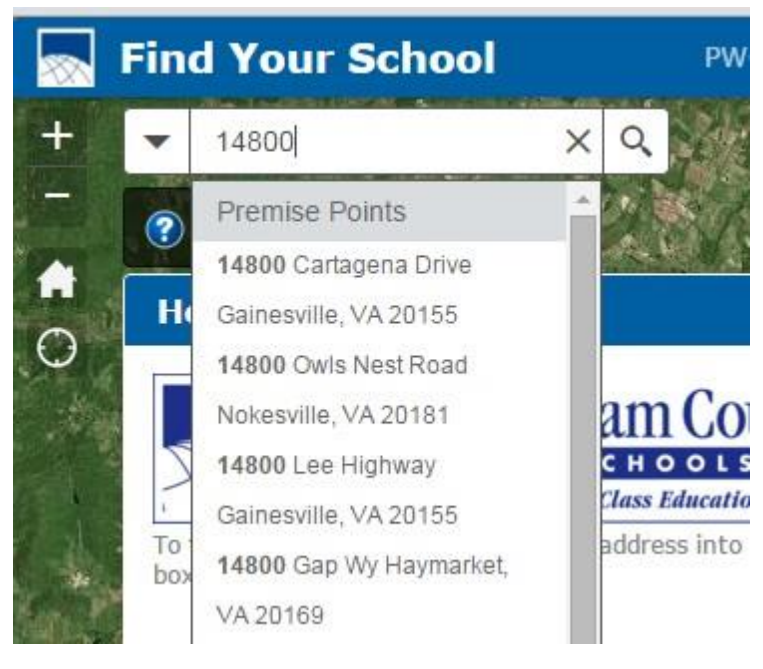

□ 如果在下拉列表中没有看到所需地址,继续键入直至其出现,然后点击列表 中的该地址。如果知道的话,则在搜索地址时拼写街道类型(即 Road,而 非 Rd)。如果您不知道完整的街道类型,请勿在缩写之后加上句点(即 Rd, 而非 Rd.)。

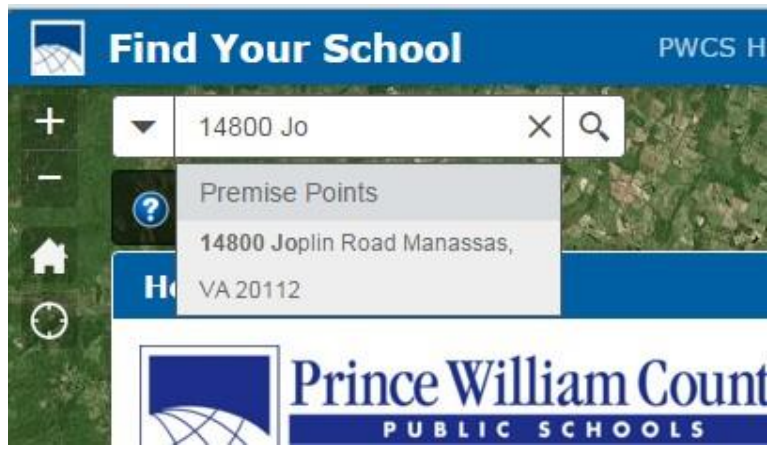

□ 如果未找到结果, 则按"Enter"键搜索地址。如果找到了地址, 前往步骤 3。 如果收到下图中显示的消息,表示输入的地址不在本县的地点数据库中。请检 查拼写和数字以确保输入正确。

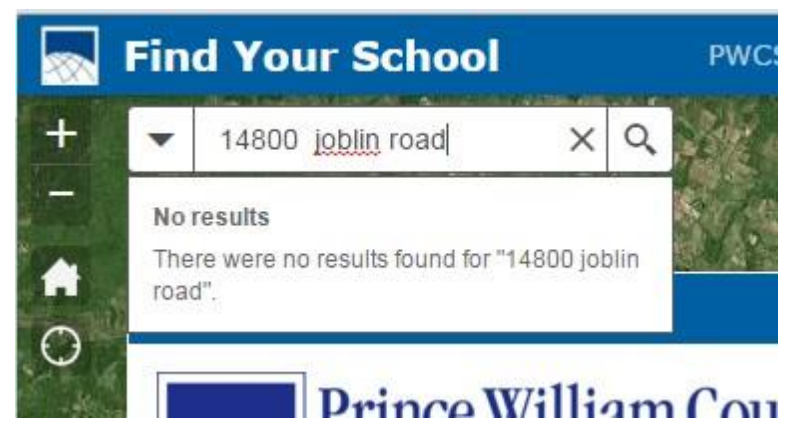

### **第 3 步**:在弹出窗口中查看所搜索地址的学校区划

如果输入的地址有效,应用程序会将地图缩放到地址所在位置,并显示所划 归学校(即小学、初中和高中)的名称和联系信息。点击 URL 可访问学校 网站。在弹出窗口中向下滚动可显示该地址明年的学校区划情况(如适用)。

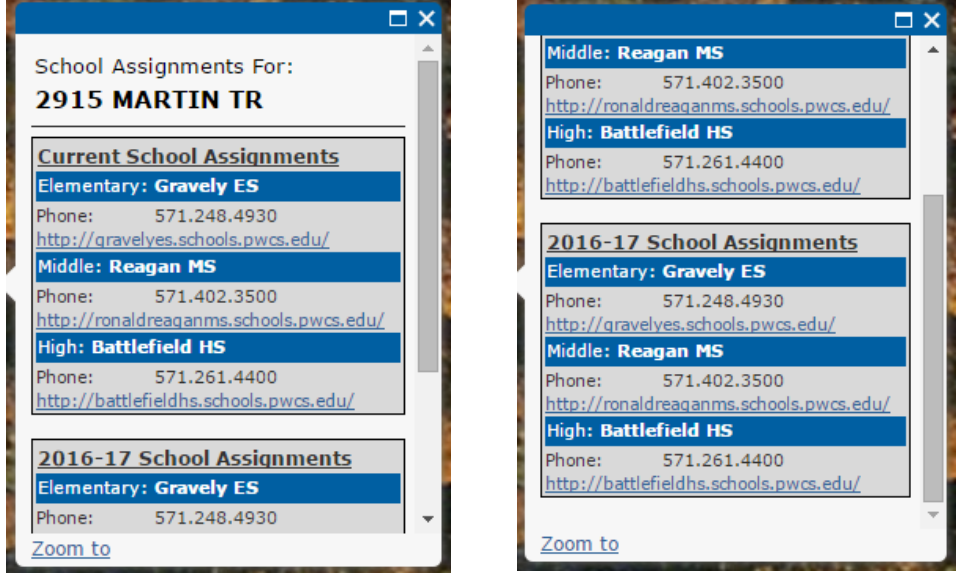

弹出窗口顶部 弹出窗口底部

## **搜索学校设施**

如要显示学校地址、网站和联系信息,您可以搜索具体的学校。

- **第 1 步**:启动 Find Your School 应用程序
- **第 2 步**:在搜索栏中输入感兴趣的学校设施名称

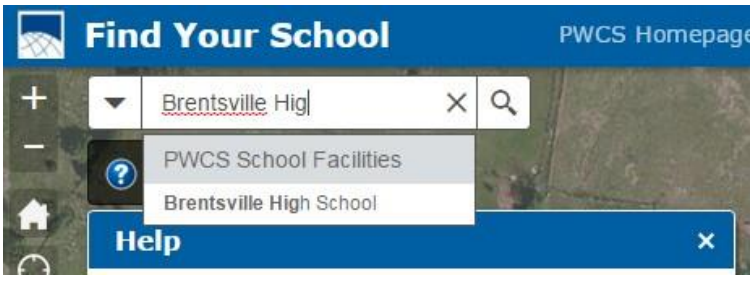

**第 3 步**:按"Enter"或从搜索栏下拉列表中点击所需名称, 地图将缩放到设施位置并显示相关信息

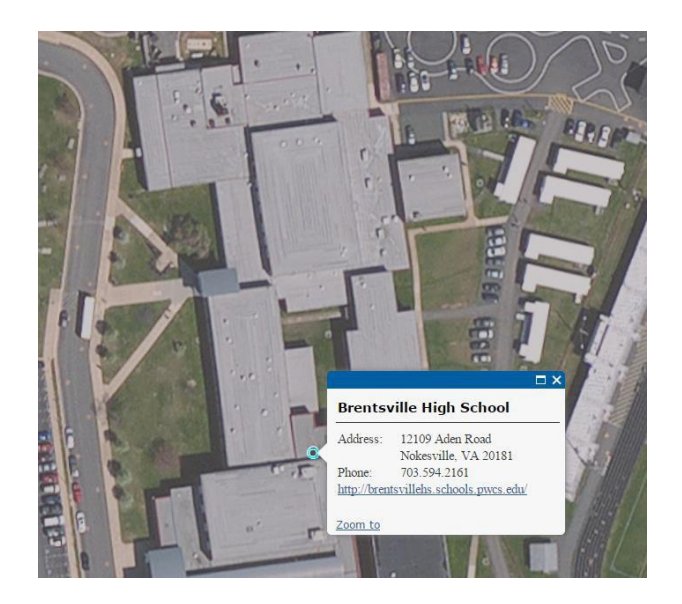

此外,点击地图上的任何学校设施点将显示同样的信息。

### **显示边界**

有时没有具体地址可供搜索,或者有人想知道边界范围。此应用程序使用不同的 图层来显示入学区域和地方分区,以便查看某个边界内的所有房屋。

#### **第 1 步**:找到 Map Layers(地图图层)列表

在屏幕的右侧,您将看到每个地图图层的列表。Attendance Area(入学区域)图层 名称中的年份对应于该边界生效的学年。

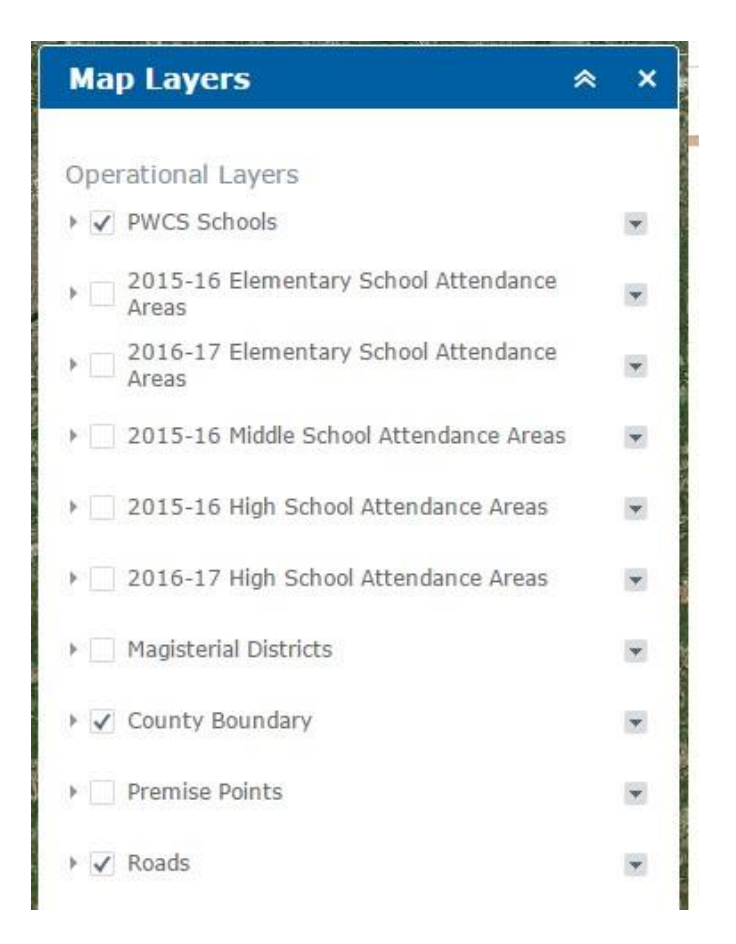

**第 2 步**:要显示图层,点击所需图层旁边的框。要隐藏图层, 再次点击该框。

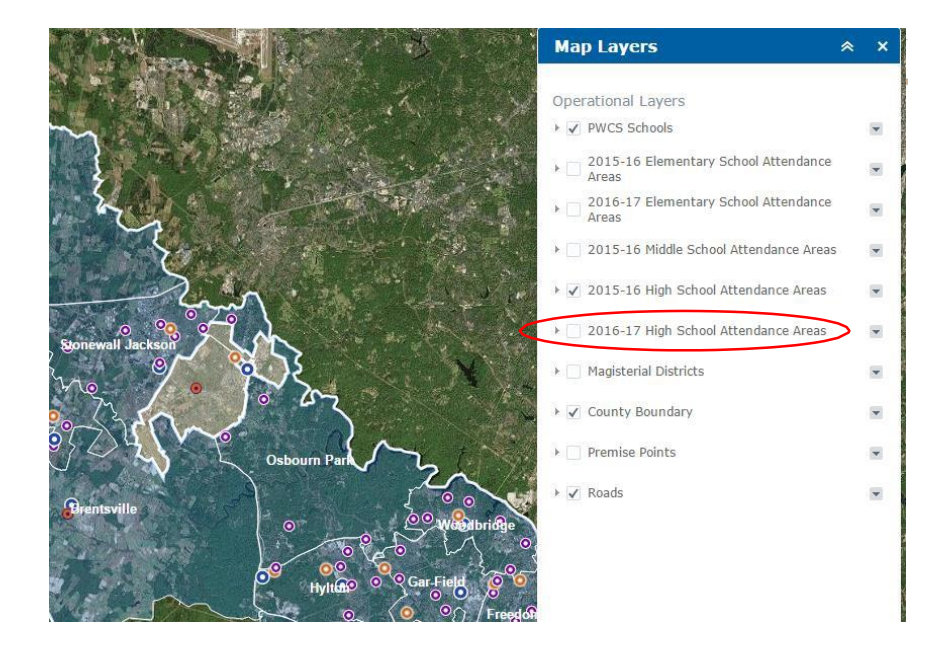

上图中勾选了 2015-16 学年高中 Attendance Area 图层,以便显示该图层。

### **显示图层信息**

图层显示之后,可用于显示您在本县内选定的任何地点的信息。

### 点击地图上的一个位置以显示图层信息

显示 Attendance Area 图层后,您可以点击本县的任意位置,将显示该位置所划归 学校的联系信息。

仅会显示已打开图层的信息。

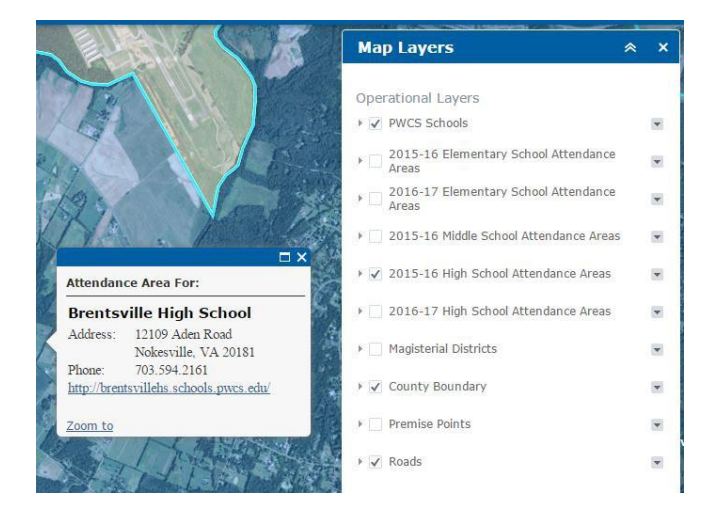

上图显示了入学区域的弹出窗口。

在本例中,2015-16 学年高中入学区域图层打开并显示了学校划归情况。

打开 Magisterial Districts(地方分区)图层后可获取您点击位置的学校董 事会信息。

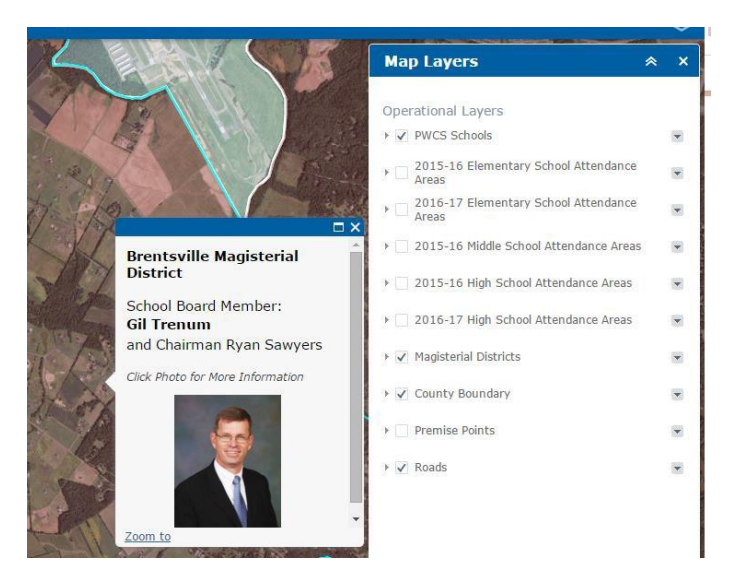

使用同一个功能,Magisterial Districts 图层将显示具体位置的学校董事会成员。 点击照片将会链接到学校董事会信息页面。

### 显示多个图层的信息

如果已打开多个图层,弹出窗口将提示还有其他图层。 有待显示。现有弹出窗口的数量显示在弹出窗口的左上角。点击弹出窗口右上角的 箭头可显示其他信息。

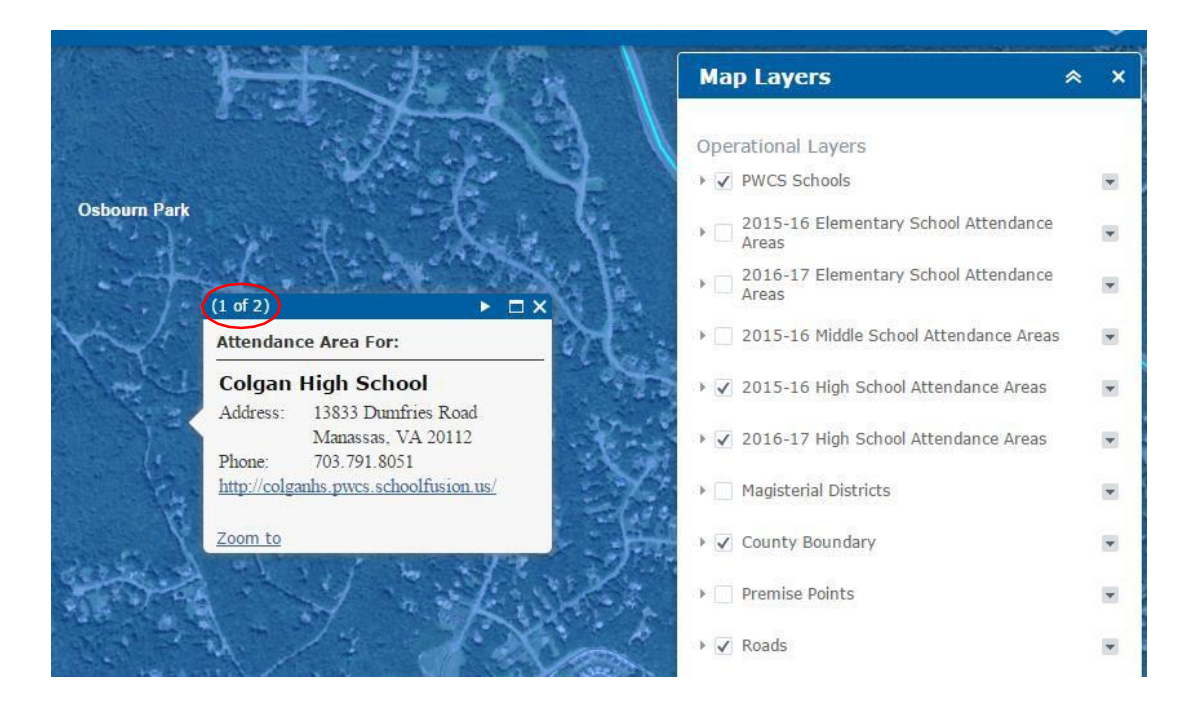

弹出窗口的总数显示在窗口左上角。

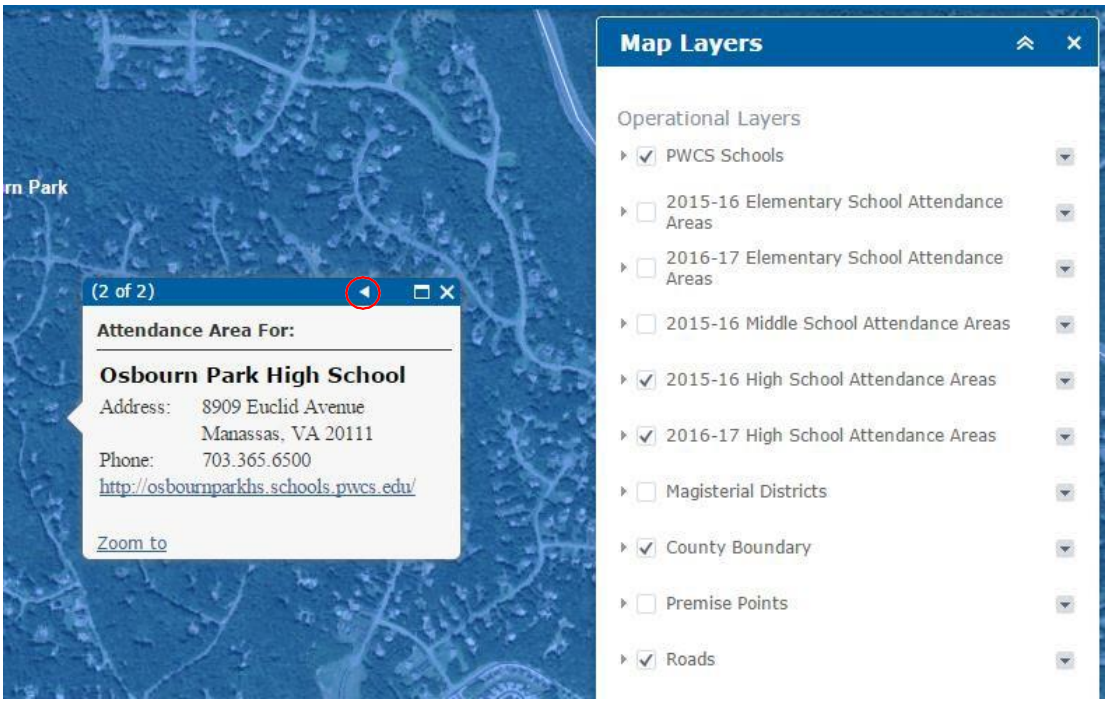

 点击红圈内箭头可循环显示其他现有的弹出窗口。 本例中为 2015-16 HS 入学区域和 2016-17 HS 入学学区

# **故障排除**

- 如果地址搜索返回"No Results"(无结果)消息,请验证是否正确输入了街道 编号、名称和类型。如果输入的地址与您的记录匹配,请试着使用外部来源验证 地址。如果未找到结果,请致电 703-791-7312 联系规划办公室。
- 您可以随时点击 Home(主页)按钮返回整个县的视图。
- 为确保准确性,请勿缩写街道类型(即用 Road,而非 Rd)。某些街道类型有多 个缩写,这可能导致系统遗漏结果。